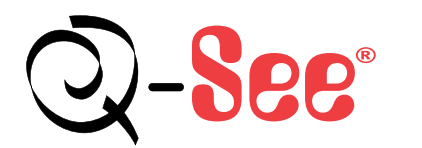

# Quick Start Guide

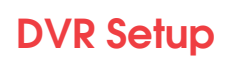

**16 Channel DVR DVR Setup** 16 Channel DVR<br>Model: QSTD501616C

1 Connect

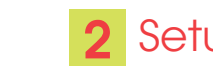

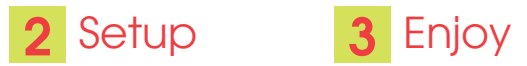

What's in the box? check that your package includes the following:

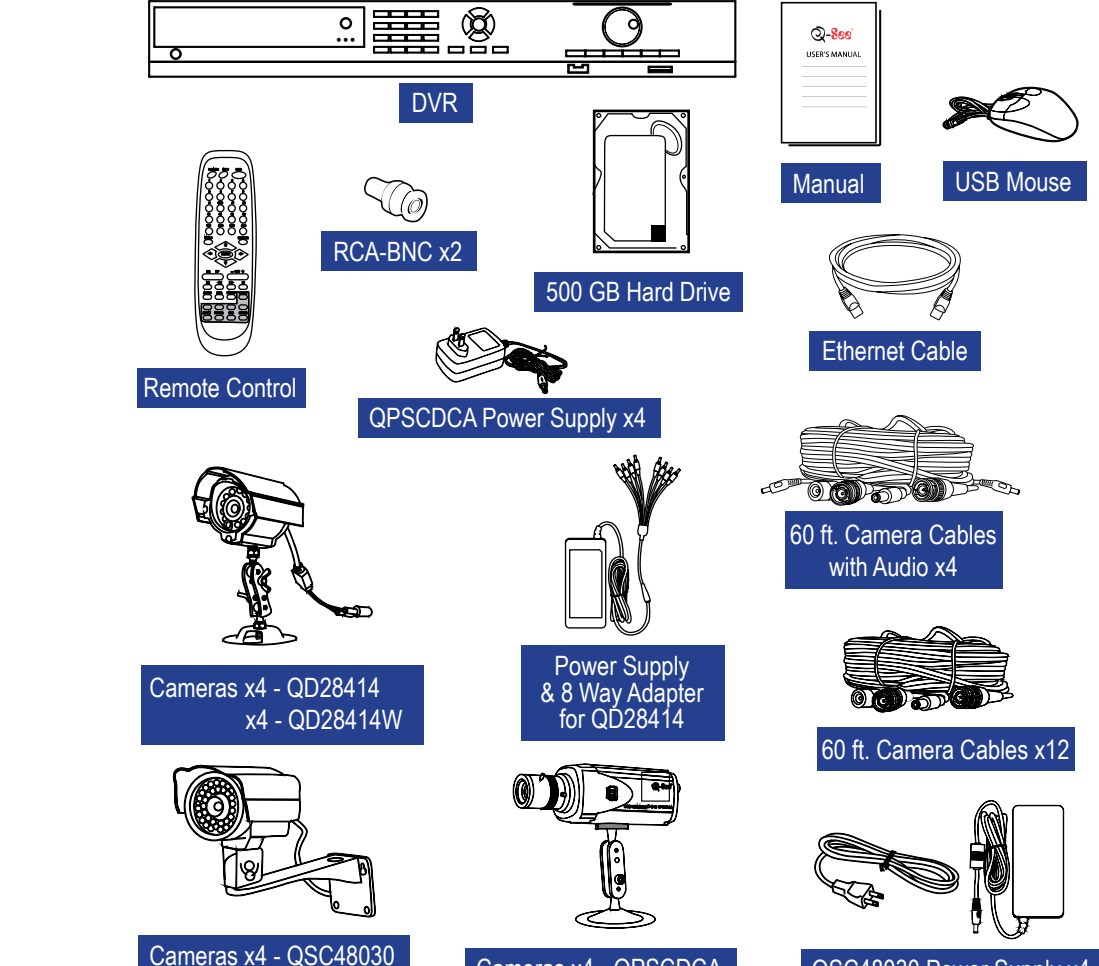

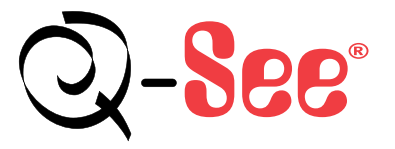

Digital Peripheral Solutions, Inc. 8015 East Crystal Drive, Anaheim, CA 92807 www.Q-See.com

Cameras x4 - QPSCDCA QSC48030 Power Supply x4

Q-See is a registered trademark of Digital Peripheral Solutions, Inc $\bm{\rm}_{\rm{Download}}$  from Www.Somanuals.com. All Manuals Search And Download.

**.**

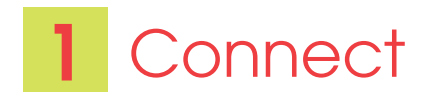

#### **DVR and Cameras**

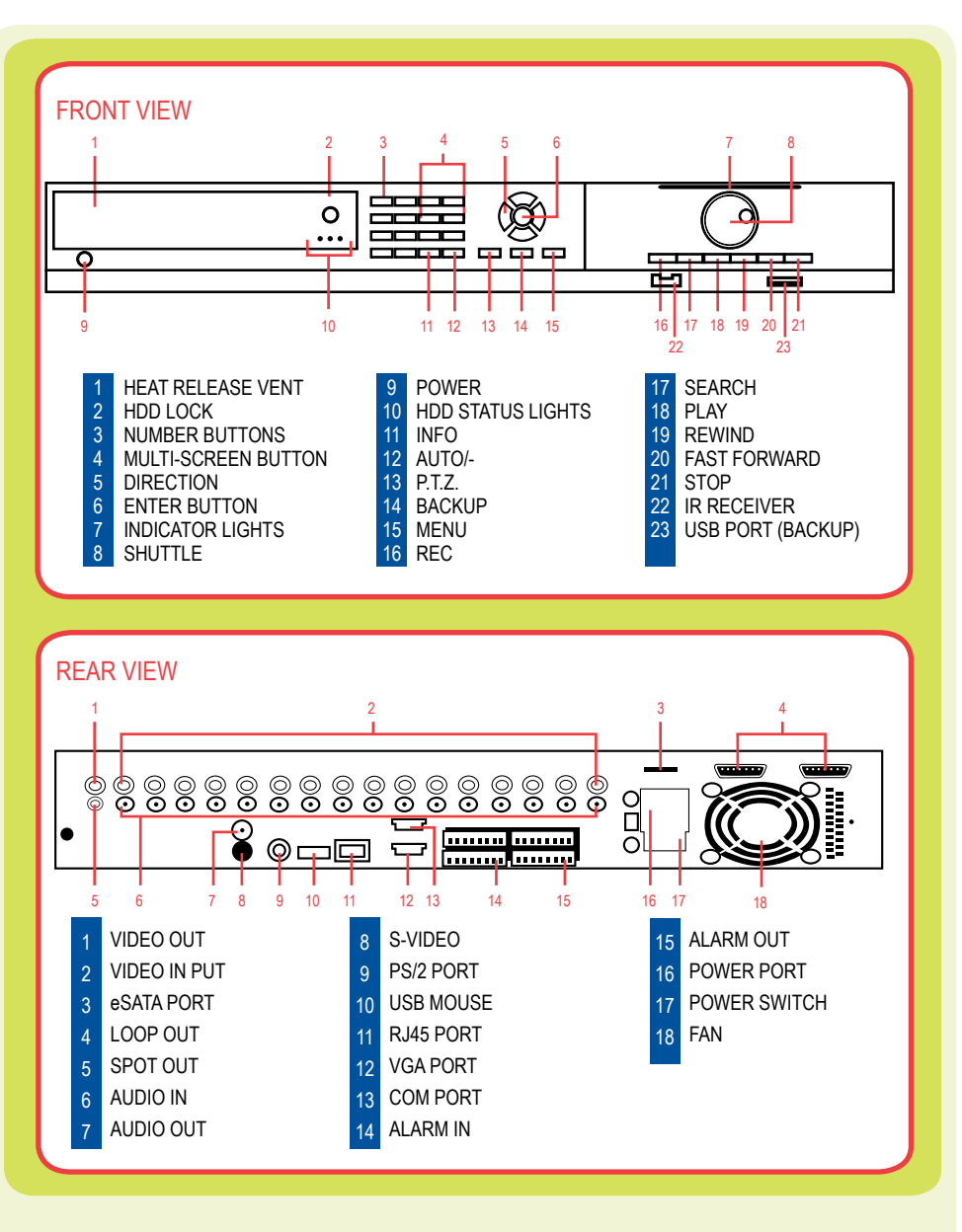

## **CONNECTING CAMERAS: QD28414W & QD28414**

Connect the 60 ft. extension cable to the camera A

- Connect the female power end of the cable to the splitter B
- Connect the 8 way splitter to the AC adapter  $\bullet$
- Connect the video end to the video port on the DVR Repeat the same process for cameras 2 through 8  $\bullet$

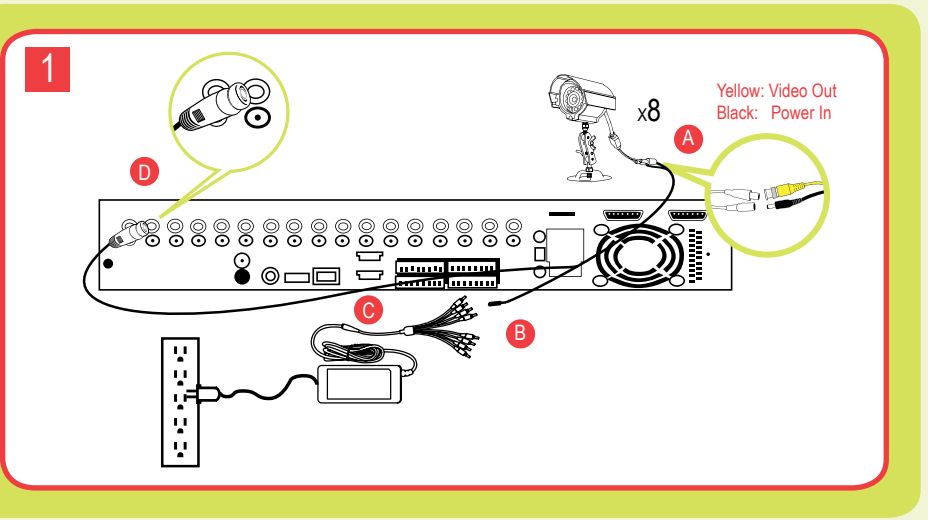

### **2 CONNECTING CAMERAS: QSC48030**

B

- Connect the video and power connectors to the camera A
	- Connect the power connector on the other end of the cable to the power supply
- Connect the video connector on the other end of the cable to the Video In on the DVR Repeat the same process for cameras 2 through 4 **Q**

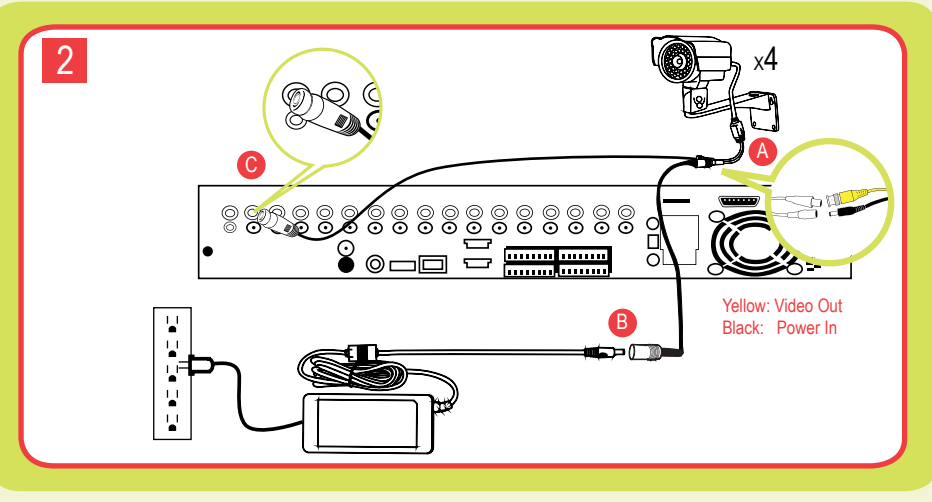

# 3 **CONNECTING CAMERAS: QPSCDCA**

- **A** Connect the video and power connectors from the cable to the camera
- Connect the other video connector on the other end to the Video In port on the DVR B
- Connect the power connector on the other end of the cable to the power adapter  $\bullet$
- **D** Attach the power adapter to a power source **NOTE:** To record sound from the camera attach the audio connector to the camera
- **E** Attach the audio connector on the other end of the cable to an Audio In port on the DVR Repeat the same process for cameras 2 through 4

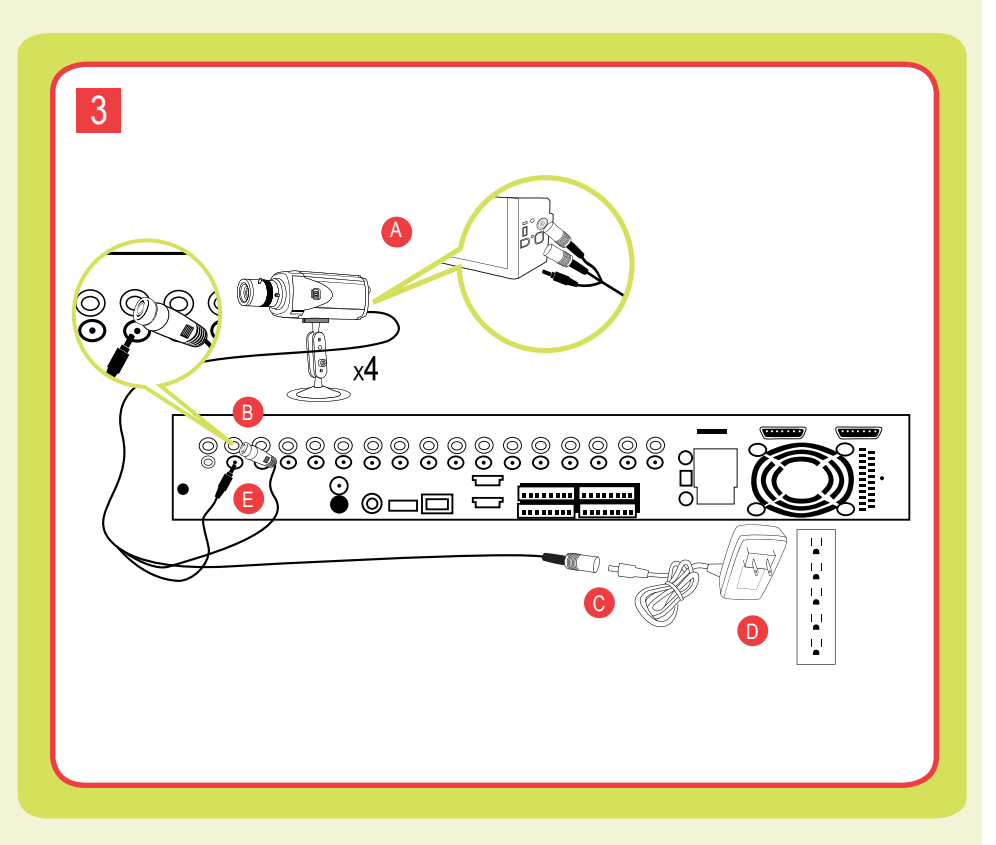

**CAUTION:** Use only the power adapters supplied with the Q-See unit. We recommend Plugging the DVR and Cameras into a Transient Voltage Surge Protector (UL-449 Rating)\* 330 or lower clamping voltage, Joule rating 400.

### 4 **CONNECTING TO A TV OR VGA MONITOR**

### **Connect to a TV:**

- A Plug the BNC to RCA adapter to the Video Out port on the DVR and then connect a RCA cable (not included) to the adapter
- **B** Connect the other end of the RCA cable to the Video Input on the TV

### **Connect to a VGA monitor:**

- A Plug in the VGA cable (not included) to the VGA port on the DVR
- B Connect the other end of the VGA cable to the Monitor

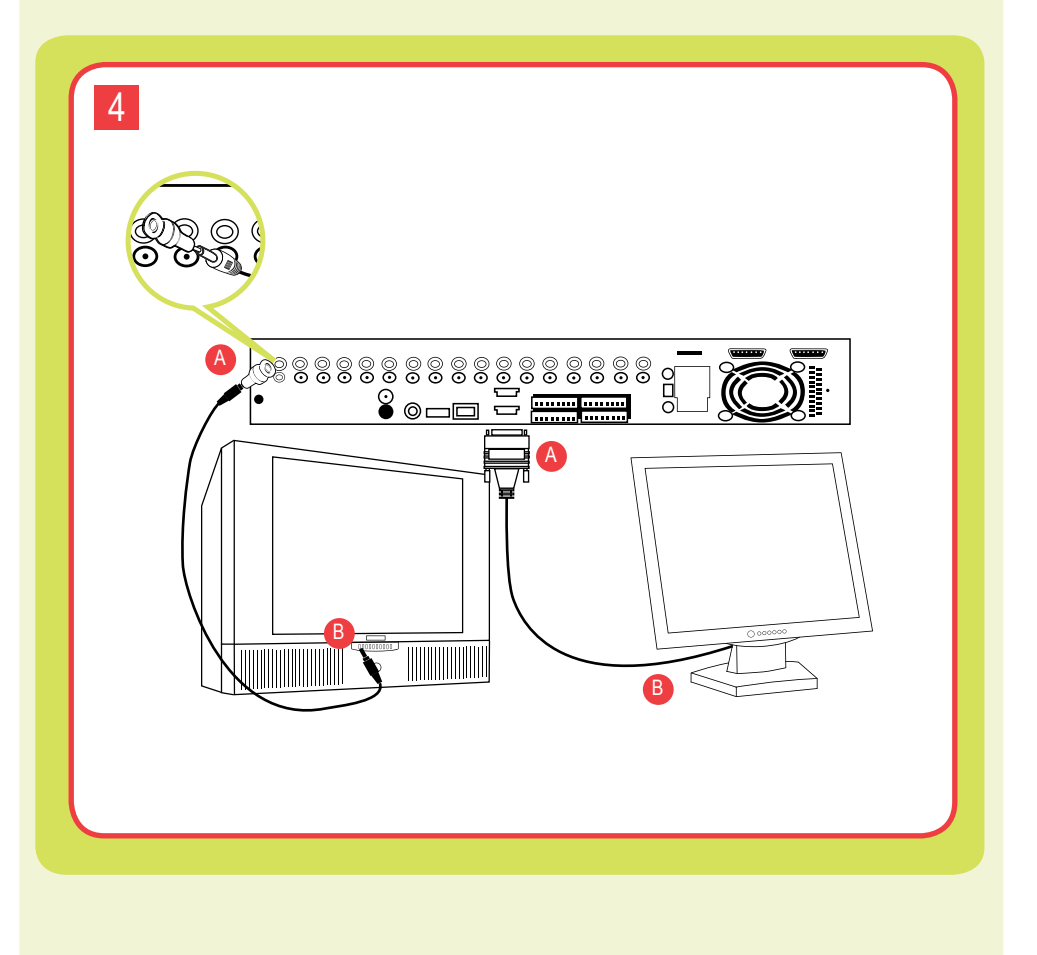

# Setup

**To navigate through the DVR menu, three options are available:**

- **1. DVR Front Panel: Use the DIRECTION keys to move the cursor and the ENTER key to select**
- **2. Remote Control**
- **3. USB Mouse (included)**

### **A** Accessing the DVR menus

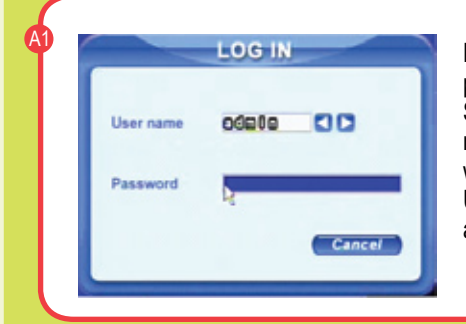

LOG IN Press the MENU key on the DVR front panel, which will display the LOGIN SCREEN (A1). Enter the default user name: admin, and password: 123456.This will display the SYSTEM SCREEN (A2). Use the direction keys to move the cursor and the ENTER key to select.

### LIVE  $25$ **ROHEDUA** 余 HOTION 6ì.  $\frac{1}{\sqrt{2} \sqrt{2}}$ TOOLS

'n.

8000-00-00 00:00:00

**ENGLISH IDD** Cate format VV MM CO ETCH

**CO** Audio **DIT** 

Authorization check

 $\alpha$ 

**TOO** 

Cancel

The system screen offers the following setup features:

BASIC option: set time, date, enable audio and password check. LIVE option: adjust the camera images RECORD option: (B2) to set up resolution, frame rate, video quality and enable cameras for recording. PTZ option: setup Pan-Tilt-Zoom cameras USER option: setup users on the system NETWORK option: setup remote access TOOLS option: to access hard drive

information, update firmware, and restore system defaults.

Refer to Chapter 3 of the user's manual for more information on the SYSTEM menu.

**B** Setting up the DVR to Record: This system offers four modes for recording: 1) Manual, 2) Schedule, 3) Motion Detection, and 4) External Sensor.

For setup of external sensor alarms refer to sections 2.3.2 and 3.3.5 of the user's manual.

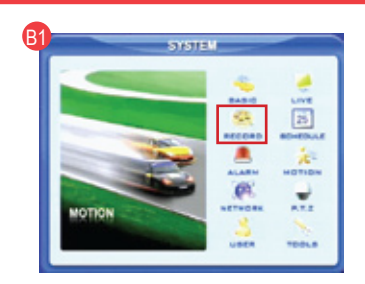

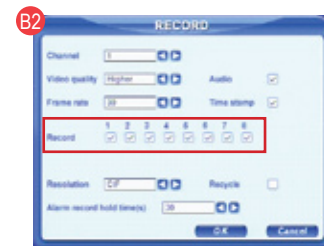

#### **Manual Recording:**

Setup and enable the cameras you want to record by going to the System Menu and selecting the RECORD option (B1, Red Box) this will display the Record Screen (B2). Put check marks in the cameras you want to record, and set the quality and frame rate you prefer for each camera. Push the RECORD button on DVR to start recording. Push the stop button to stop recording.

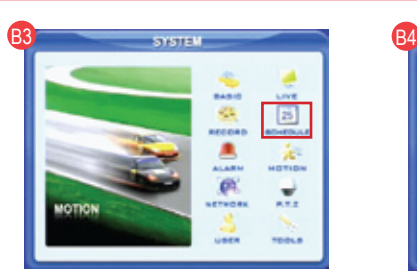

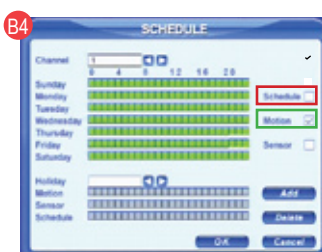

### **Time Schedule Recording:**

Go to the System Menu and select the SCHEDULE option (B3, Red Box). The SCHEDULE screen (B4) will appear. Put a check mark in the Schedule box (B4, Red Box). Select or de-select the Days and Hours you want the cameras to record. The Green area shows the hours that are enabled to record, and the transparent area shows the hours which are not enabled to record. Select OK to save the settings. Repeat this feature for all cameras.

### **Motion Detection Recording:**

You must first setup the days and times for recording on motion detection, by going to the System Menu and selecting the SCHEDULE option (B3, Red Box). The Green area shows the hours that are enabled to record, and the transparent area shows the hours which are not enabled to record. Select the hours you wish to record. Put a check mark in the Motion Box (B4, Green Box).

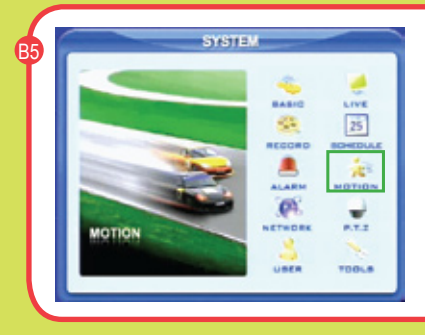

Display the SYSTEM screen (B5) and select the MOTION option (GREEN box).

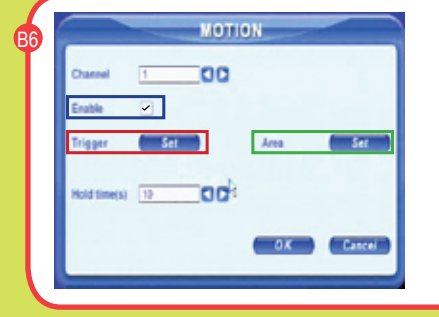

Push ENTER to put a check mark in the enable option (BLUE box), and select the SET button (RED box) in the Trigger options to display (B7).

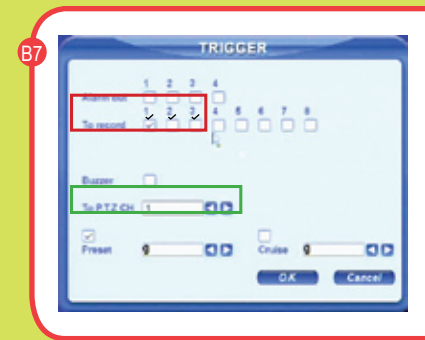

Select the cameras you wish to record when motion is detected on CH 1 (CH 1=Camera 1). You also have the option to record on any PTZ cameras on the system if motion is detected on this channel. In (B7), we've selected cameras 1, 2, and 3 to record if motion is detected on CH 1, including the PTZ camera which we have set on CH 3. Select OK to save the settings and select the Area Set option (B6 GREEN box) to display (B8).

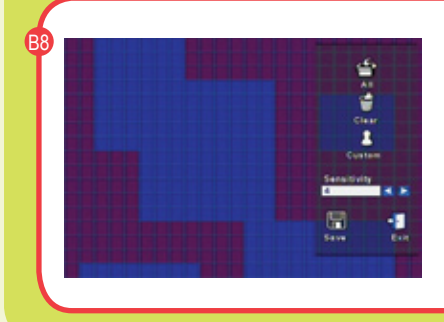

Use the Direction keys and ENTER key to select the areas of the camera screen to detect motion. Blue areas will detect motion and Red areas will not trigger recording. Select ALL in the upper right corner to make the entire screen motion sensitive. Next choose the sensitivity level. (Sensitivity Level 1 = least sensitive and Sensitivity Level  $8 =$ most sensitive.) Select the Save option to save the settings. Repeat steps B6 through B8 for channels 2-16.

**Setting up the DVR to Playback Files** 

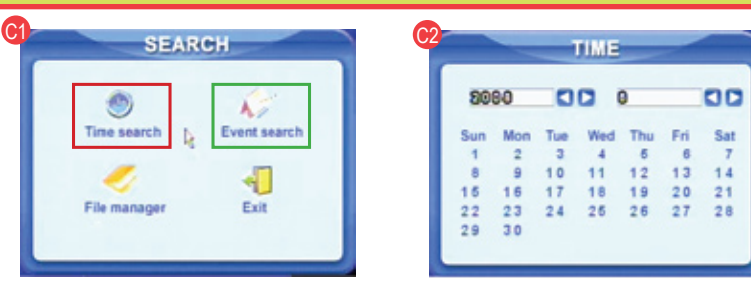

Press the SEARCH key on the DVR, enter User Id and Password if the system is password protected. The SEARCH option will display (C1). Select Time Search (C1 RED box) and press the ENTER key.

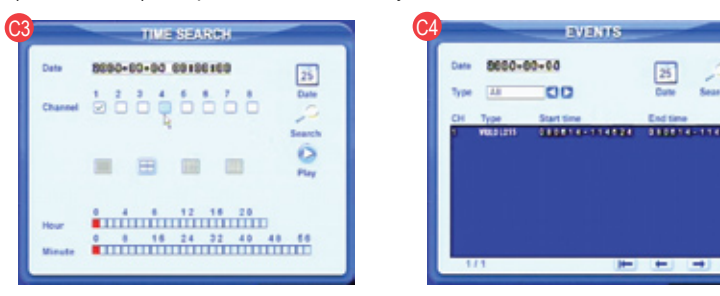

The Time Calendar (C2) will display (the highlighted dates are the files available to play). Select the dates you wish to view, and push ENTER. The Time Search menu (C3) will appear.

Select the channels (cameras) to search, and the display mode you wish to view. Then select the files on the timeline. Hit play which will display the file player (C5).

TO SEARCH BY EVENT: Follow (C1) to select Event search (C1 GREEN box), (C4) will display. Click the Date icon to select the date, and the available files to playback will display in the box on the bottom of the screen. Select a file and push ENTER. The File Player (C5) will open and play the selected recording.

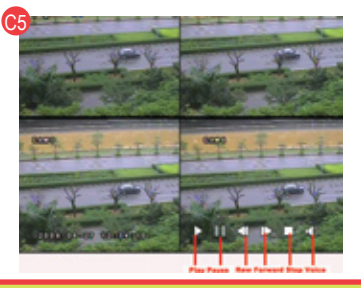

NOTE: Recording will not be interrupted while you are in Playback mode.

### D **Setting up the DVR to Backup Files**

NOTE: If you stop recording while backing up the files, the backup will go faster.

Insert a USB flash drive into the USB port located on the front of the DVR. Press the BACKUP button and enter the User Id and Password if the system is password protected. This will display the BACKUP screen shown in (D1). Select the Date icon and push ENTER. Select the date of files to backup. The days with files will be highlighted. Select the START TIME and END TIME and push the BACKUP button. This will display the BACKUP INFO screen (D2). This screen will show the START and END time, the device, the space required, and how much space is available. Select OK, and the backup will start. A progress bar will **O3** display (D3). Once the backup is complete, a dialog box will display.

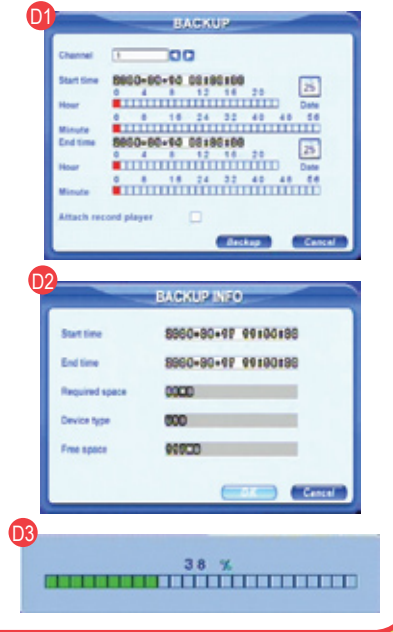

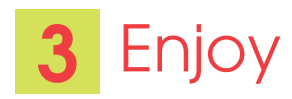

# **CONGRATULATIONS** on your purchase!

**This Q-See product has undergone extensive quality control. If you have any issues during the setup process, please contact our support department before returning the product.**

**We have your solution!**

- **1) Need assistance setting up the remote monitoring feature with your Q-See DVR? Visit www.portforward.com/qsee**
- **2) Visit our Q-See Support Section at www. Q-See.com for instant troubleshooting tips, FAQs, DVR firmware downloads, Live Chat and More.**
- **3) Contact our Support Team:**

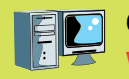

**On the Web:** (24/7) Visit the Technical Support Section **www.Q-See.com** 

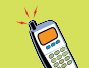

**By Phone** (Monday thru Friday, 9am-5pm (PST) Tech Support 1 (877) 998 3440, ext 539 Customer Service 1 (877) 998 3440 ext. 538

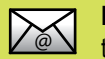

**By Email:** @ ts@dpsi-usa.com

Free Manuals Download Website [http://myh66.com](http://myh66.com/) [http://usermanuals.us](http://usermanuals.us/) [http://www.somanuals.com](http://www.somanuals.com/) [http://www.4manuals.cc](http://www.4manuals.cc/) [http://www.manual-lib.com](http://www.manual-lib.com/) [http://www.404manual.com](http://www.404manual.com/) [http://www.luxmanual.com](http://www.luxmanual.com/) [http://aubethermostatmanual.com](http://aubethermostatmanual.com/) Golf course search by state [http://golfingnear.com](http://www.golfingnear.com/)

Email search by domain

[http://emailbydomain.com](http://emailbydomain.com/) Auto manuals search

[http://auto.somanuals.com](http://auto.somanuals.com/) TV manuals search

[http://tv.somanuals.com](http://tv.somanuals.com/)